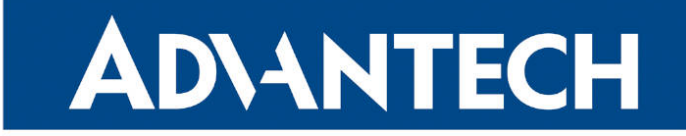

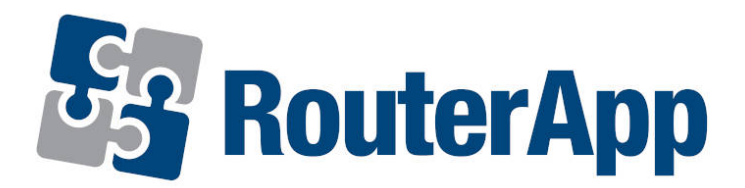

## Guest Status Version

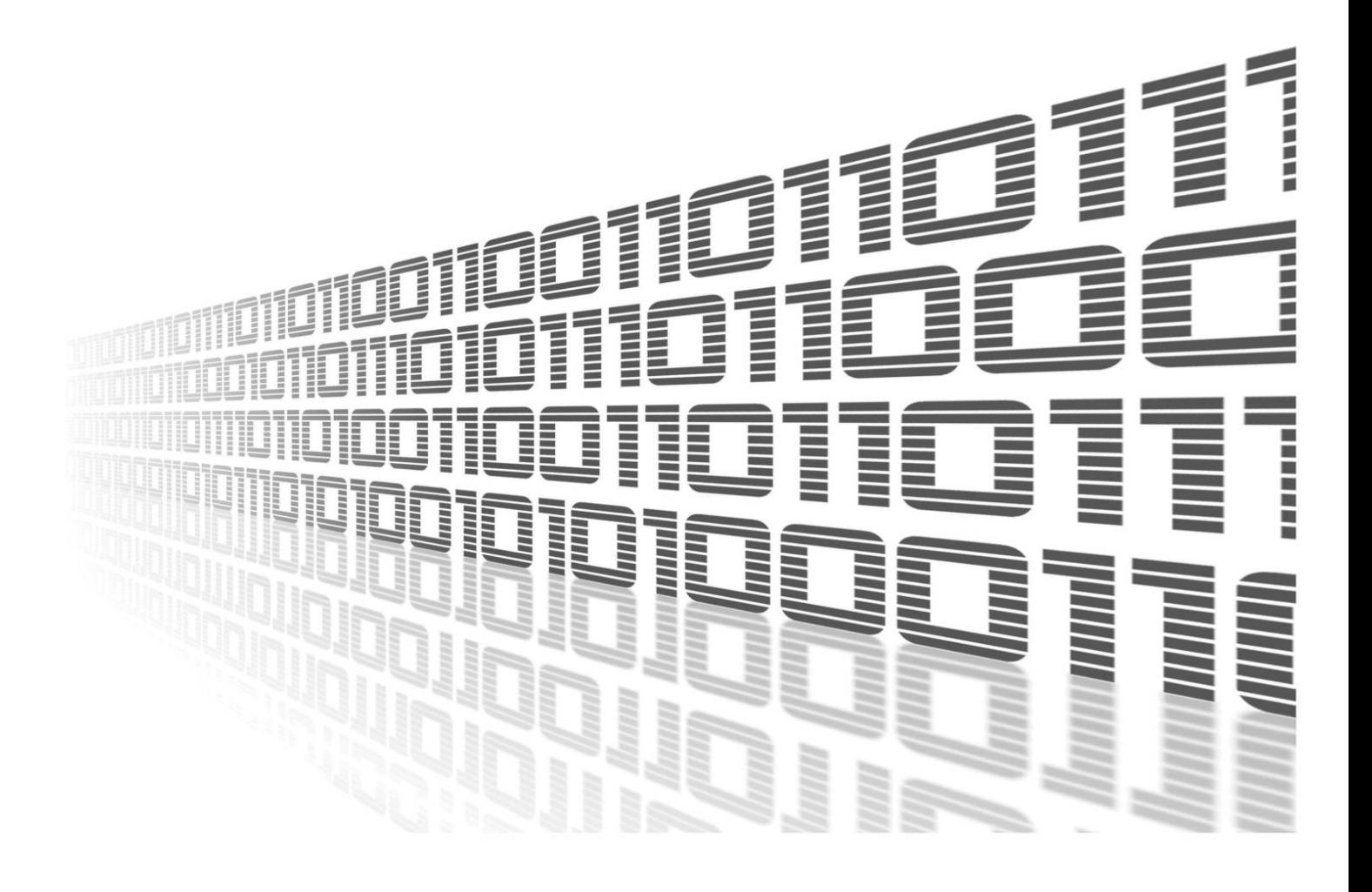

Advantech Czech s.r.o., Sokolska 71, 562 04 Usti nad Orlici, Czech Republic Document No. APP-0116-EN, revision from 12th October, 2023.

© 2023 Advantech Czech s.r.o. No part of this publication may be reproduced or transmitted in any form or by any means, electronic or mechanical, including photography, recording, or any information storage and retrieval system without written consent. Information in this manual is subject to change without notice, and it does not represent a commitment on the part of Advantech.

Advantech Czech s.r.o. shall not be liable for incidental or consequential damages resulting from the furnishing, performance, or use of this manual.

All brand names used in this manual are the registered trademarks of their respective owners. The use of trademarks or other designations in this publication is for reference purposes only and does not constitute an endorsement by the trademark holder.

### Used symbols

Danger – Information regarding user safety or potential damage to the router.  $\bigwedge$ 

Attention – Problems that can arise in specific situations.  $\blacksquare$ 

Information – Useful tips or information of special interest.  $\overline{u}$ 

Example – Example of function, command or script.

## **Contents**

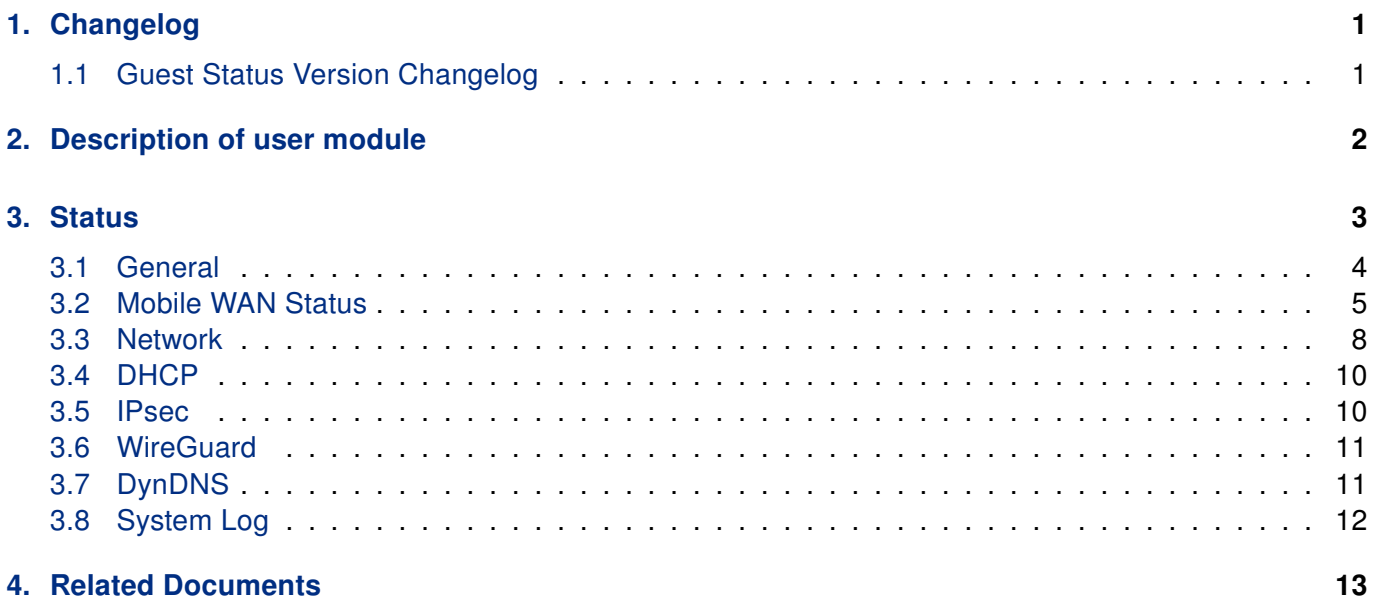

## List of Figures

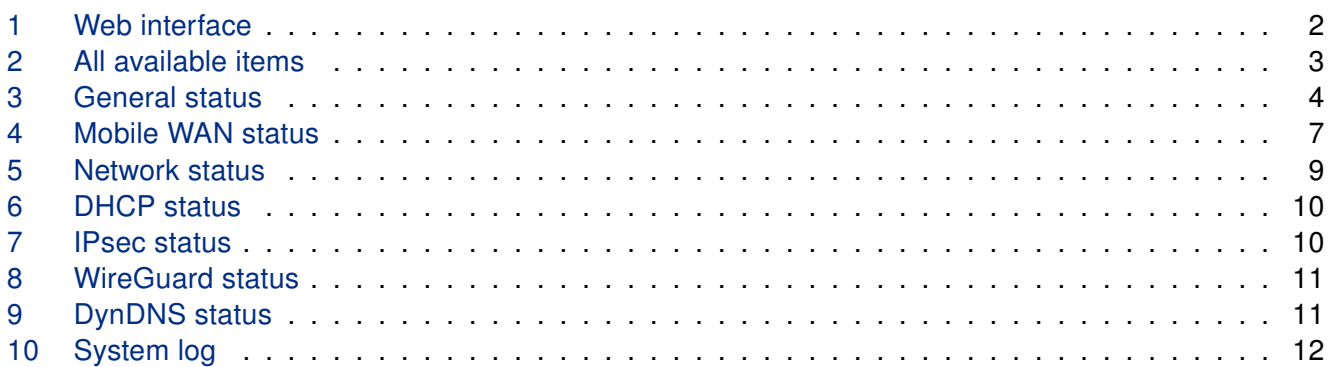

## List of Tables

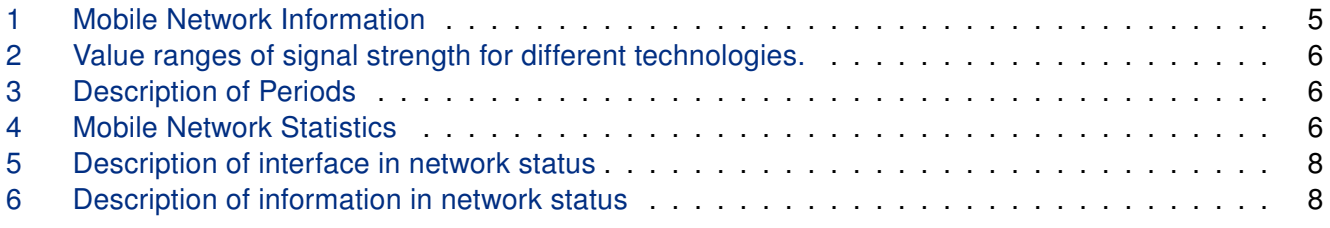

# <span id="page-4-0"></span>1. Changelog

### <span id="page-4-1"></span>1.1 Guest Status Version Changelog

#### v1.0.0 (2023-05-23)

• First release

# <span id="page-5-0"></span>2. Description of user module

 $\bullet$ 

User module Guest Status Version is not contained in the standard router firmware. Uploading of this user module is described in the Configuration manual (see [\[1,](#page-16-0) [2\]\)](#page-16-0).

<span id="page-5-1"></span>This module restricts access to configuration via the web interface of the router and allows only access to monitoring part.

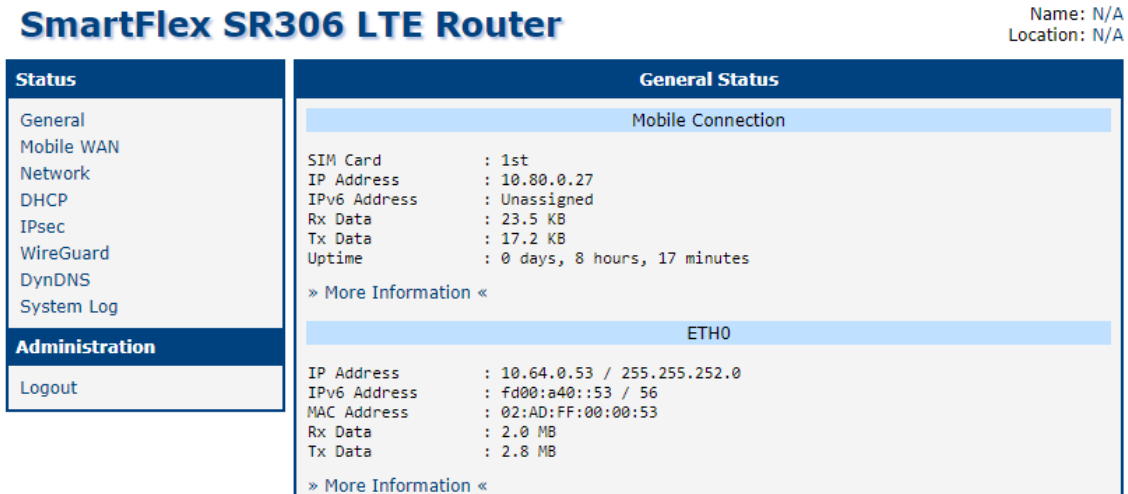

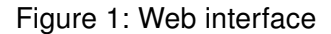

# <span id="page-6-0"></span>3. Status

Depending on the router configuration the list of menu items can vary. Full list of items which the Status menu section can contain is:

- General
- Mobile WAN
- Network
- DHCP
- IPsec
- WireGuard
- DynDNS
- <span id="page-6-1"></span>• System log

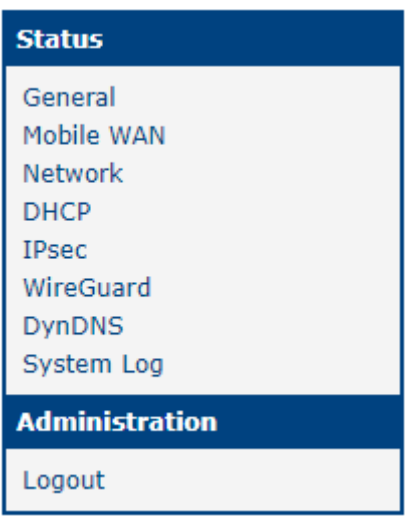

Figure 2: All available items

### <span id="page-7-0"></span>3.1 General

<span id="page-7-1"></span>This section offers quick view of general information about the router.

|                                                                                                    | <b>General Status</b>                                                                                                    | refresh |  |  |  |  |  |
|----------------------------------------------------------------------------------------------------|----------------------------------------------------------------------------------------------------|---------|--|--|--|--|--|
|                                                                                                    | ETH <sub>0</sub>                                                                                                    |         |  |  |  |  |  |
| IP Address<br>MAC Address<br>Rx Data<br>Tx Data<br>» More Information «                                                                                             | : 10.64.0.34 / 255.255.252.0<br>: 02:AD:FF:00:00:34<br>$: 8.4 M$ B<br>$: 2.8$ MB                                                             |         |  |  |  |  |  |
| ETH <sub>1</sub>                                                                                                    |                                                                                                    |         |  |  |  |  |  |
| IP Address<br>MAC Address<br>Rx Data<br>Tx Data<br>» More Information «                                                                                             | : 10.65.0.34 / 255.255.252.0<br>: 02:AD:FF:01:00:34<br>$: 46.1$ MB<br>$: 27.5$ MB                                                            |         |  |  |  |  |  |
|                                                                                                    | WiFi AP 1                                                                                                    |         |  |  |  |  |  |
| IP Address<br>MAC Address : 00:22:88:02:57:FB<br>» More Information «                                                                                               | : Unassigned                                                                                                    |         |  |  |  |  |  |
|                                                                                                    | WiFi STA                                                                                                    |         |  |  |  |  |  |
| IP Address<br>MAC Address<br>» More Information «                                                                                                    | : Unassigned<br>: 00:22:88:02:57:FC                                                                                                    |         |  |  |  |  |  |
|                                                                                                    | Peripheral Ports                                                                                                    |         |  |  |  |  |  |
| Expansion Port 1 : Ethernet<br>Expansion Port 2<br>Binary Input<br>Binary Output                                                                                    | : WiFi<br>$:$ Off<br>$:$ Off                                                                                                    |         |  |  |  |  |  |
|                                                                                                    | <b>System Information</b>                                                                                                    |         |  |  |  |  |  |
| Firmware Version<br>Serial Number<br>Hardware UUID<br>Product Revision : N/A<br>Profile<br>Supply Voltage : 24.0 V<br>Temperature<br>Time<br>Uptime<br>» Licenses « | : 6.4.0 (2023-05-11) BETA<br>: ACZ1199000000348<br>: N/A<br>: Standard<br>: 39 °C<br>: 2023-05-23 10:02:34<br>: 3 days, 23 hours, 55 minutes |         |  |  |  |  |  |

Figure 3: General status

H

#### <span id="page-8-0"></span>3.2 Mobile WAN Status

The Mobile WAN menu item contains current information about connections to the mobile network. The first part of this page (Mobile Network Information) displays basic information about mobile network the router operates in. There is also information about the module, which is mounted in the router.

<span id="page-8-1"></span>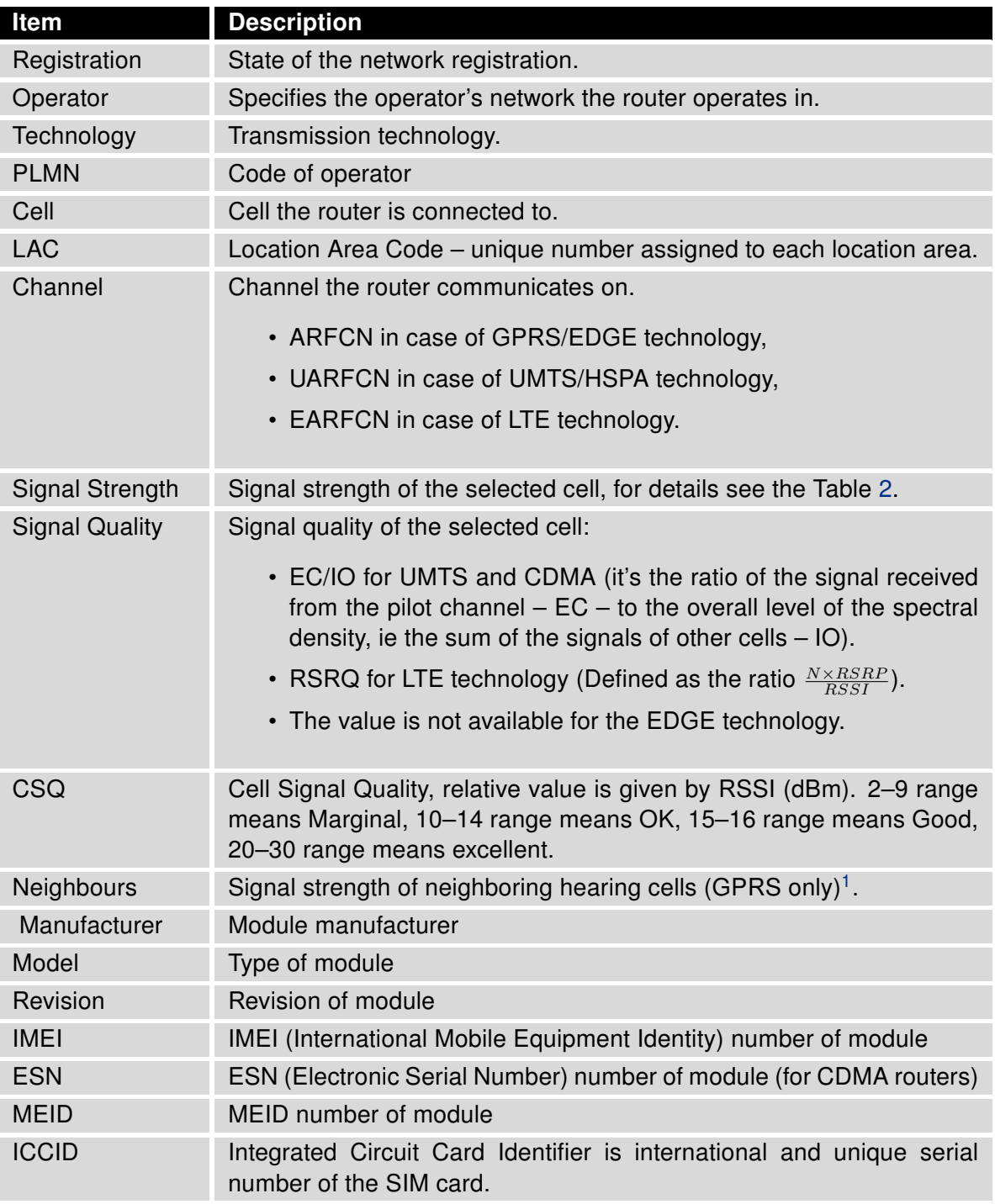

Table 1: Mobile Network Information

<span id="page-8-2"></span><sup>&</sup>lt;sup>1</sup>If a neighboring cell for GPRS is highlighted in red, router may repeatedly switch between the neighboring and the primary cell affecting the router's performance. To prevent this, re-orient the antenna or use a directional antenna.

<span id="page-9-0"></span>The value of signal strength is displayed in different color: in black for good, in orange for fair and in red for poor signal strength.

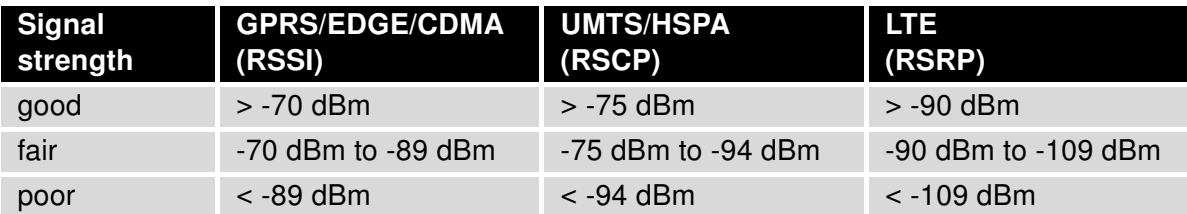

Table 2: Value ranges of signal strength for different technologies.

The middle part of this page displays information about mobile signal quality, transferred data and number of connections for all the SIM cards (for each period). The router has standard intervals, such as the previous 24 hours and last week, and also period starting with Accounting Start defined for the MWAN module.

<span id="page-9-1"></span>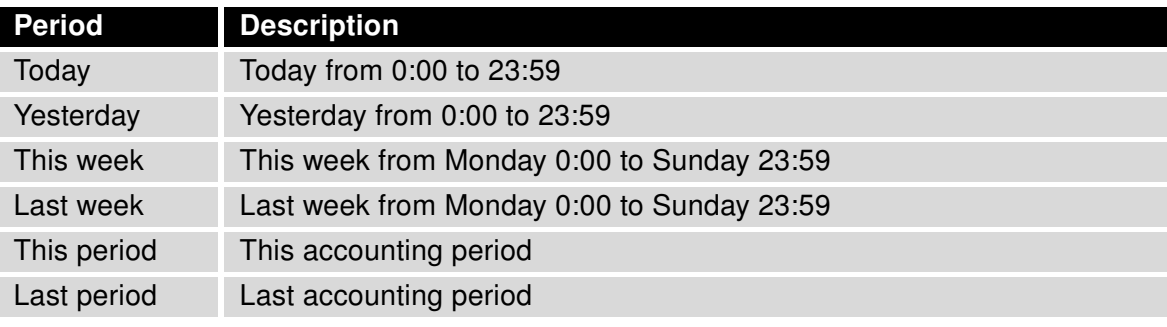

Table 3: Description of Periods

<span id="page-9-2"></span>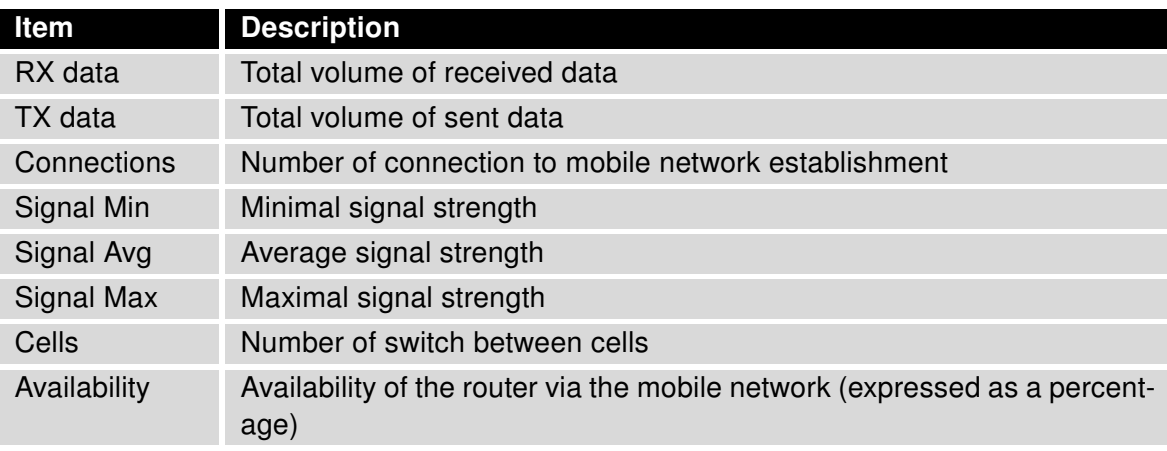

Table 4: Mobile Network Statistics

Tips for Mobile Network Statistics table:

- Availability is expressed as a percentage. It is the ratio of time connection to the mobile network has been established to the time that router has been is turned on.
- Placing your cursor over the maximum or minimum signal strength will display the last time the router reached that signal strength.

<span id="page-10-0"></span>The last part (Connection Log) displays information about the mobile network connections and any problems that occurred while establishing them.

|                                                                                                    |                                                                                                    |                                                                                                   | <b>Mobile WAN Status</b>                                                               |                                                            |                                                                                                    | refresh                                                       |  |  |
|----------------------------------------------------------------------------------------------------|----------------------------------------------------------------------------------------------------|---------------------------------------------------------------------------------------------------|----------------------------------------------------------------------------------------|------------------------------------------------------------|----------------------------------------------------------------------------------------------------|---------------------------------------------------------------|--|--|
| Mobile Network Information                                                                                                    |                                                                                                    |                                                                                                   |                                                                                        |                                                            |                                                                                                    |                                                               |  |  |
| Registration<br>Operator<br>Technology<br><b>PLMN</b><br>C <sub>e11</sub><br><b>LAC</b><br>Channel<br>Signal Strength : -71 dBm<br>Signal Quality<br>» More Information « | : Home Network<br>: Vodafone<br>$:$ LTE<br>: 23003<br>: 10A80C<br>: 947C<br>: 6400<br>$: -7 dB$                               |                                                                                                   |                                                                                        |                                                            |                                                                                                    |                                                               |  |  |
| Statistics for 1st SIM card                                                                                                    |                                                                                                    |                                                                                                   |                                                                                        |                                                            |                                                                                                    |                                                               |  |  |
| Rx Data<br>Tx Data<br>Connections<br>Signal Min<br>Signal Avg<br>Signal Max<br>Cells<br>Availability                                                                      | Today<br>$: 0$ KB<br>$: 0$ KB<br>: 0<br>$: -74$ dBm<br>$: -72$ dBm<br>$: -71$ dBm<br>: 1<br>: 100.0%                          | Yesterday<br>24 KB<br>908 KB<br>6<br>$-73$ dBm<br>$-71$ dBm<br>$-71$ dBm<br>$\mathbf{1}$<br>99.2% | This Week<br>24 KB<br>908 KB<br>6<br>$-74$ dBm<br>$-72$ dBm<br>$-71$ dBm<br>1<br>99.8% | Last Week<br>0 KB<br>0 KB<br>0<br>Þ<br>Þ<br>P<br>ø<br>0.0% | This Period<br>24 KB<br>908 KB<br>6<br>$-74$ dBm<br>$-72$ dBm<br>$-71$ dBm<br>$\mathbf{1}$<br>99.8% | Last Period<br>0 KB<br>0 KB<br>0<br>Þ<br>Þ<br>ė.<br>ø<br>0.0% |  |  |
|                                                                                                    |                                                                                                    |                                                                                                   | Statistics for 2nd SIM card                                                            |                                                            |                                                                                                    |                                                               |  |  |
| Rx Data<br>Tx Data<br>Connections<br>Signal Min<br>Signal Avg<br>Signal Max<br>Cells<br>Availability                                                                      | Today<br>$: 0$ KB<br>$: 0$ KB<br>: 0<br>$\mathbf{r}$ $\mathbf{r}$<br>P<br>$\mathbf{r}$ $\mathbf{r}$<br>$\mathbf{9}$<br>: 0.0% | Yesterday<br>0 KB<br>0 KB<br>0<br>Þ<br>Ď.<br>Þ<br>ø<br>0.0%                                       | This Week<br>0 KB<br>0 KB<br>0<br>Þ<br>Þ<br>Þ<br>0<br>0.0%                             | Last Week<br>0 KB<br>0 KB<br>0<br>Þ<br>Þ<br>Þ<br>0<br>0.0% | This Period<br>0 KB<br>0 KB<br>0<br>Þ<br>Þ<br>Þ<br>0<br>0.0%                                        | Last Period<br>0 KB<br>0 KB<br>0<br>Þ<br>Þ<br>Þ<br>ø<br>0.0%  |  |  |
|                                                                                                    | 2019-08-21 23:20:07 (1st SIM card) Connection successfully established.                                                       |                                                                                                   | <b>Connection Log</b>                                                                  |                                                            |                                                                                                    |                                                               |  |  |

Figure 4: Mobile WAN status

#### <span id="page-11-0"></span>3.3 Network

<span id="page-11-1"></span>To view system information about the router operation, select the Network item in the main menu. The upper part of the window displays detailed information about active interfaces:

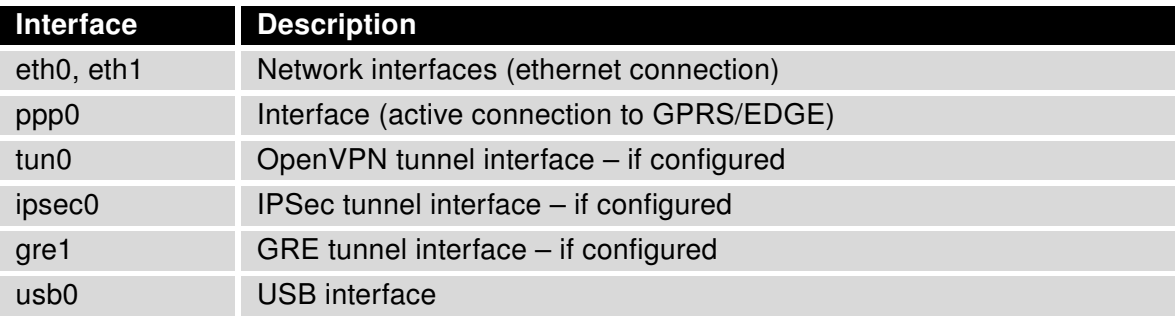

Table 5: Description of interface in network status

<span id="page-11-2"></span>By each of the interfaces is then shown the following information:

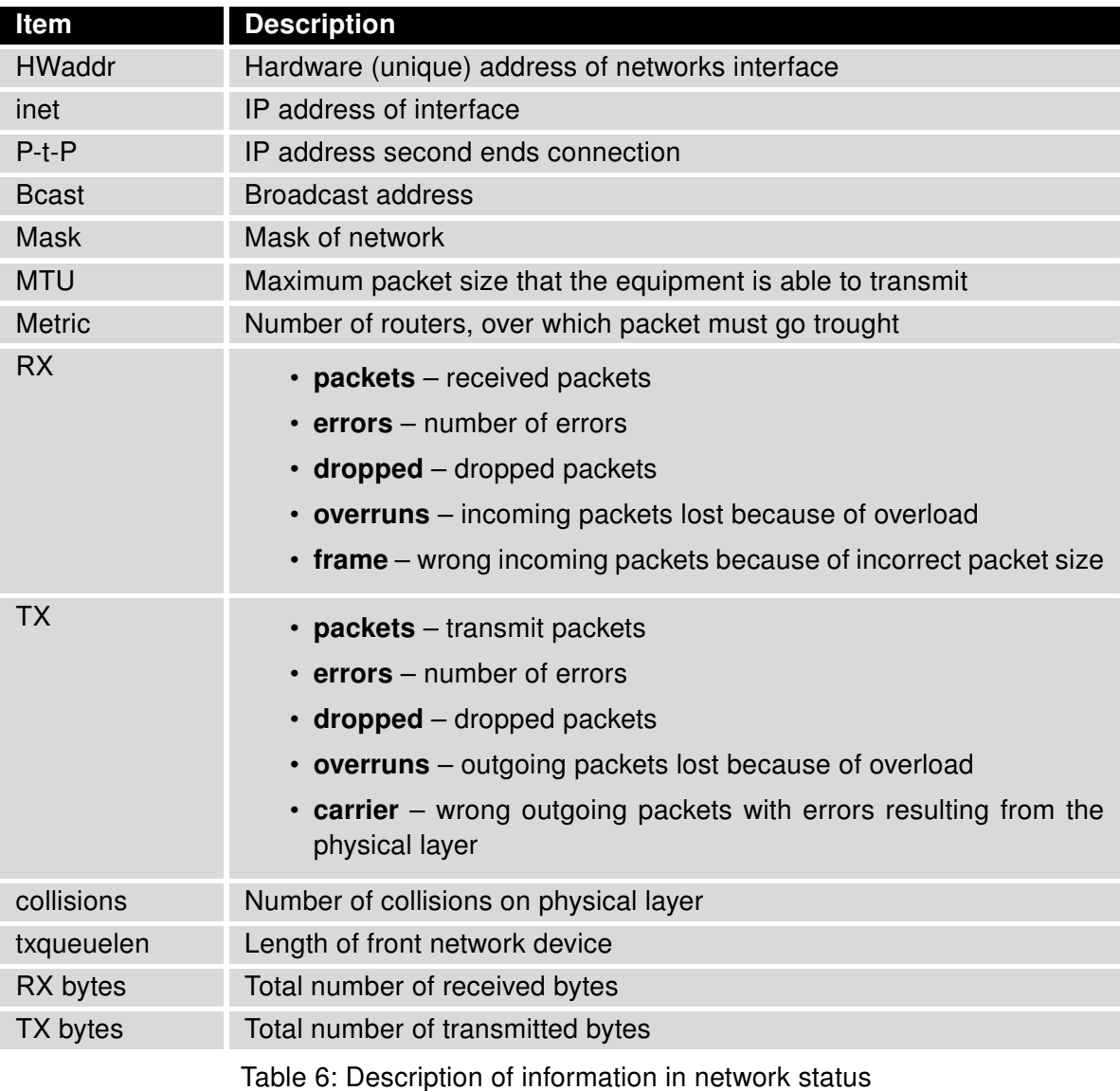

<span id="page-12-0"></span>It is possible to read status of connection to mobile network from the network information. If the connection to mobile network is active, then it is in the system information shown as a ppp0 interface.

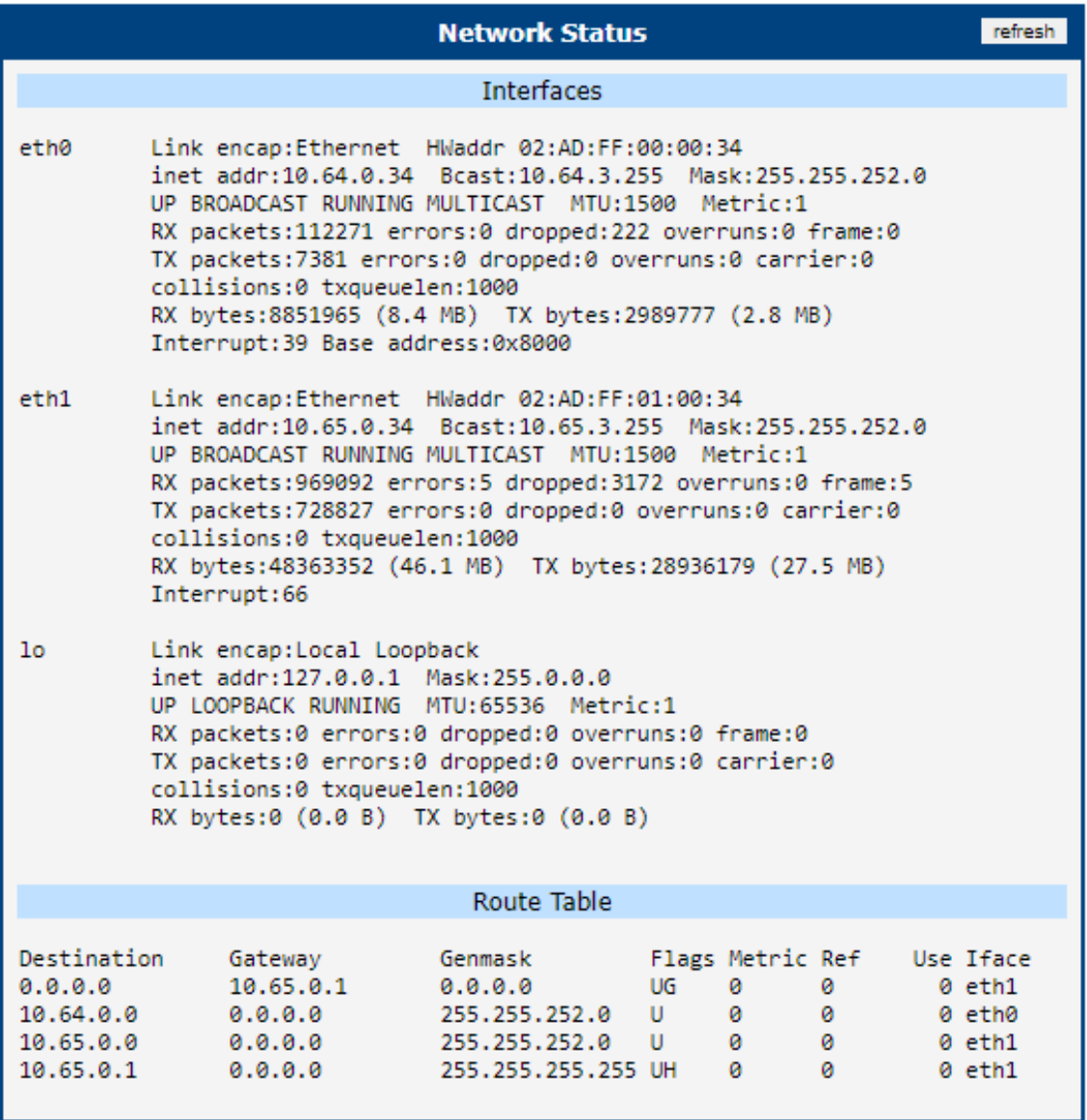

Figure 5: Network status

### <span id="page-13-0"></span>3.4 DHCP

<span id="page-13-2"></span>DHCP Status menu section contains information about active DHCP leases.

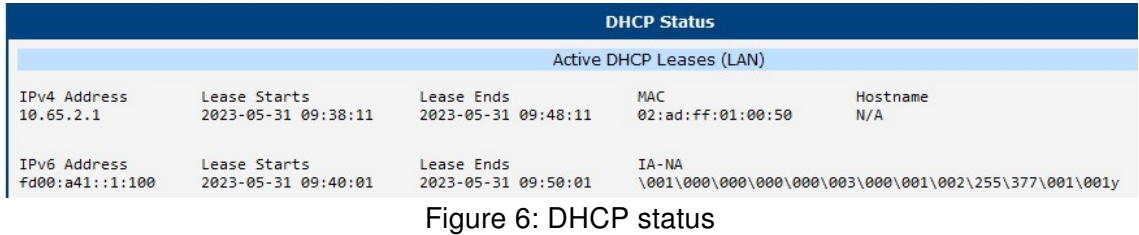

#### <span id="page-13-1"></span>3.5 IPsec

<span id="page-13-3"></span>IPsec Status menu section contains information about currently used IPsec tunnels.

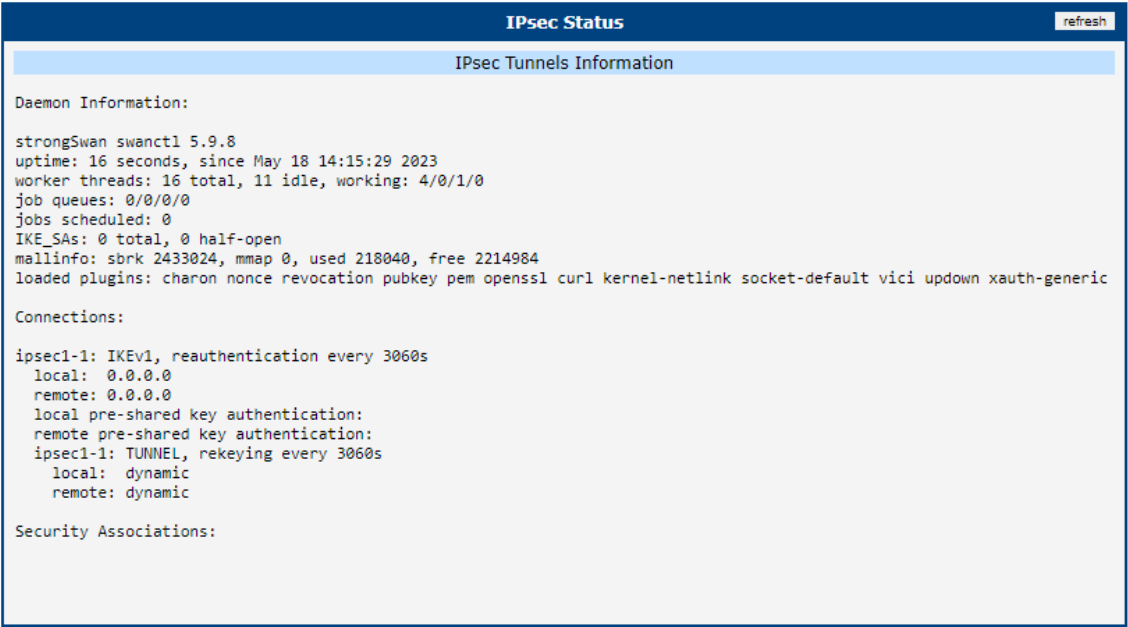

Figure 7: IPsec status

#### <span id="page-14-0"></span>3.6 WireGuard

<span id="page-14-2"></span>WireGuard status section contains information about active WireGuard tunnels.

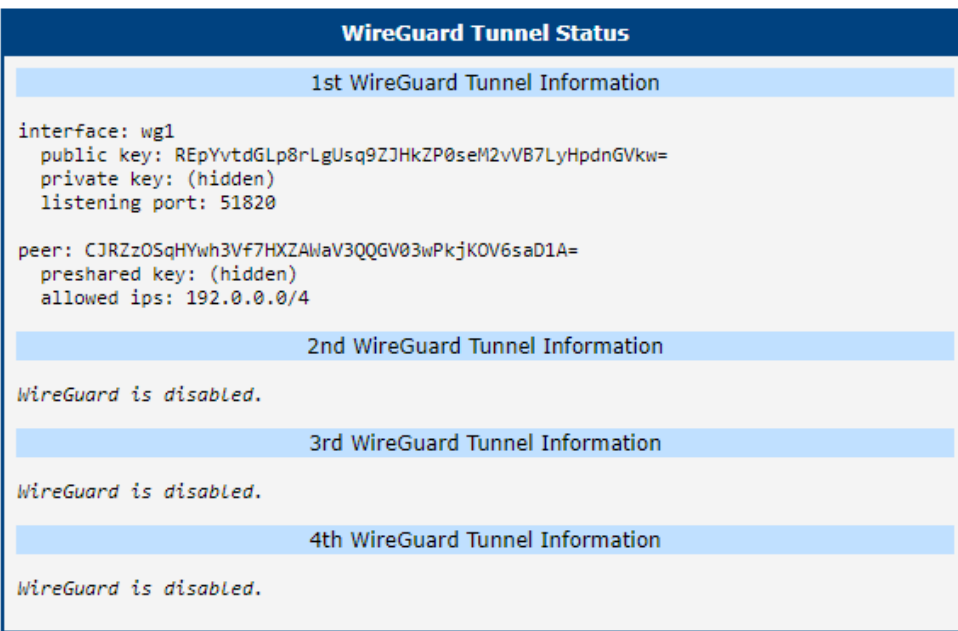

Figure 8: WireGuard status

### <span id="page-14-1"></span>3.7 DynDNS

<span id="page-14-3"></span>DynDNS status contains brief information about DynDNS service.

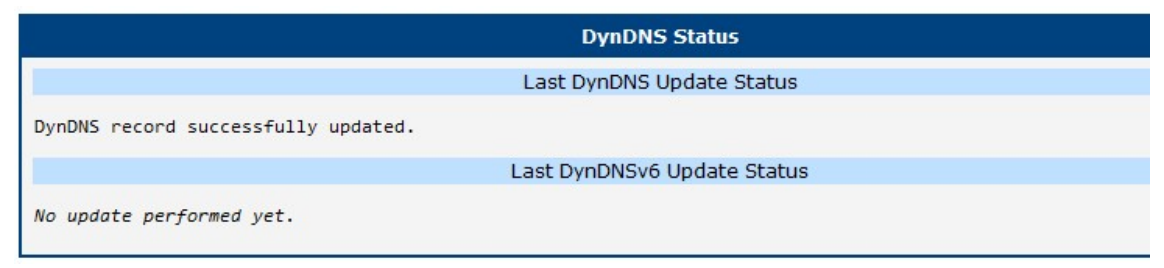

Figure 9: DynDNS status

#### <span id="page-15-0"></span>3.8 System Log

In case of any problems with connection to GPRS it is possible to view the system log by pressing the System Log menu item. In the window, are displayed detailed reports from individual applications running in the router. Use the Save Log button to save the system log to a connected computer.

<span id="page-15-1"></span>The Syslog default size is 1000 lines. After reaching 1000 lines create a new file for storing system log. After completion of the 1000 lines in the second file, the first file is deleted and creates a new one.

| <b>System Log</b>                                                                                                    |  |  |  |  |  |  |  |
|----------------------------------------------------------------------------------------------------|--|--|--|--|--|--|--|
| System Messages                                                                                                    |  |  |  |  |  |  |  |
| 2023-05-04 11:03:55 MAINF11371:  +name: sca.cgi<br>2023-05-04 11:08:13 MAIN[1139]: ----- main - PID: 1139, PPID: 713<br>2023-05-04 11:08:13 MAINF11391:  +name: passwd.cgi<br>2023-05-04 11:12:22 MAIN[1141]: ----- main - PID: 1141, PPID: 713<br>2023-05-04 11:12:22 MAIN[1141]:  +name: sim.cgi<br>2023-05-04 11:13:19 MAIN[1142]: ----- main - PID: 1142, PPID: 713<br>2023-05-04 11:13:19 MAIN[1142]:  +name: logout.cgi<br>2023-05-04 11:13:19 http: user 'root' logged out<br>2023-05-04 11:51:56 MAIN[1156]: ----- main - PID: 1156, PPID: 713<br>2023-05-04 11:51:56 MAIN[1156]:  +name: login_exec.cgi<br>2023-05-04 11:51:56 MAIN[1156]:  login_exec<br>2023-05-04 11:51:56 MAIN[1156]: . + login_exec, query: true<br>2023-05-04 11:51:56 http: user 'root' logged in from 10.64.0.1<br>2023-05-04 11:52:03 MAIN[1175]: ----- main - PID: 1175, PPID: 713<br>2023-05-04 11:52:03 MAIN[1175]:  +name: index.cgi<br>2023-05-04 11:52:03 MAIN[1175]:  main_index<br>2023-05-04 13:33:25 MAIN[1197]: ----- main - PID: 1197, PPID: 713<br>2023-05-04 13:33:25 MAIN[1197]:  +name: slog.cgi<br>2023-05-04 13:33:30 MAIN[1201]: ----- main - PID: 1201, PPID: 713<br>2023-05-04 13:33:30 MAIN[1201]:  +name: ppp_status.cgi |  |  |  |  |  |  |  |
| 2023-05-04 13:33:35 MAIN[1204]: ----- main - PID: 1204, PPID: 713<br>2023-05-04 13:33:35 MAIN[1204]:  +name: index.cgi                                                                                                    |  |  |  |  |  |  |  |
| 2023-05-04 13:33:35 MAIN[1204]:  main_index<br>2023-05-04 13:34:09 MAIN[1207]: ----- main - PID: 1207, PPID: 713<br>2023-05-04 13:34:09 MAIN[1207]:  +name: slog.cgi                                                                                                    |  |  |  |  |  |  |  |
| Save Log                                                                                                    |  |  |  |  |  |  |  |

Figure 10: System log

# <span id="page-16-0"></span>4. Related Documents

You can obtain product-related documents on Engineering Portal at [icr.advantech.cz](https://icr.advantech.cz/) address.

To get your router's Quick Start Guide, User Manual, Configuration Manual, or Firmware go to the [Router](https://icr.advantech.cz/support/router-models) [Models](https://icr.advantech.cz/support/router-models) page, find the required model, and switch to the Manuals or Firmware tab, respectively.

The [Router Apps](https://icr.advantech.cz/products/software/user-modules) installation packages and manuals are available on the Router Apps page.

For the Development Documents, go to the [DevZone](https://icr.advantech.cz/devzone) page.